# Configure Cisco Unity and User Voicemail box on Microsoft Office 365 (O365)

Many organisations are moving user mailboxes from on-prem exchange server to Microsoft Office 365 (O365) cloud service for many reasons. One huddle in moving user mailbox to O365 is their voicemails configured locally on on-prem exchange. Cisco provides O365 connector in Cisco Unity to allow Unity stores voicemails in O365 mailbox.

In this article we will explore how to configure Microsoft Office365 and Cisco Unity O365 connector.

#### Steps to configure Office 365 connector on Cisco Unity:

- 1. Create user account on Office 365 account for Cisco Unity
- 2. Grant Admin and **ApplicationImpersonation user role**
- 3. Create a new **Unified Messaging Services on Cisco Unity**
- 4. Associate the User with the Unified Messaging Service for users migrated to Office 365

## Create user account on Office 365 account for Cisco Unity

- 1. Log in to the **Office 365 portal** with an Admin account.
- 2. From the **Admin** drop-down list, choose **Office 365**.

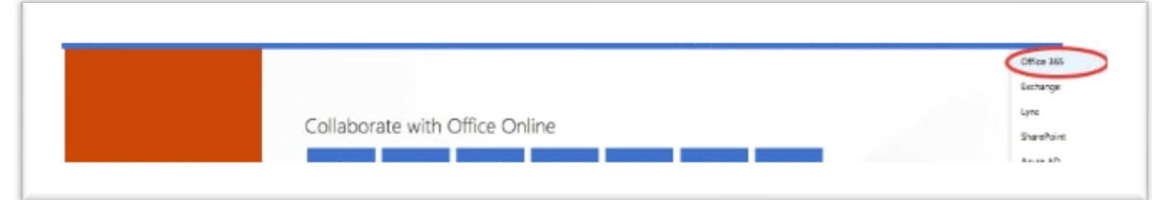

3. On the **Dashboard**, click **Add new users**.

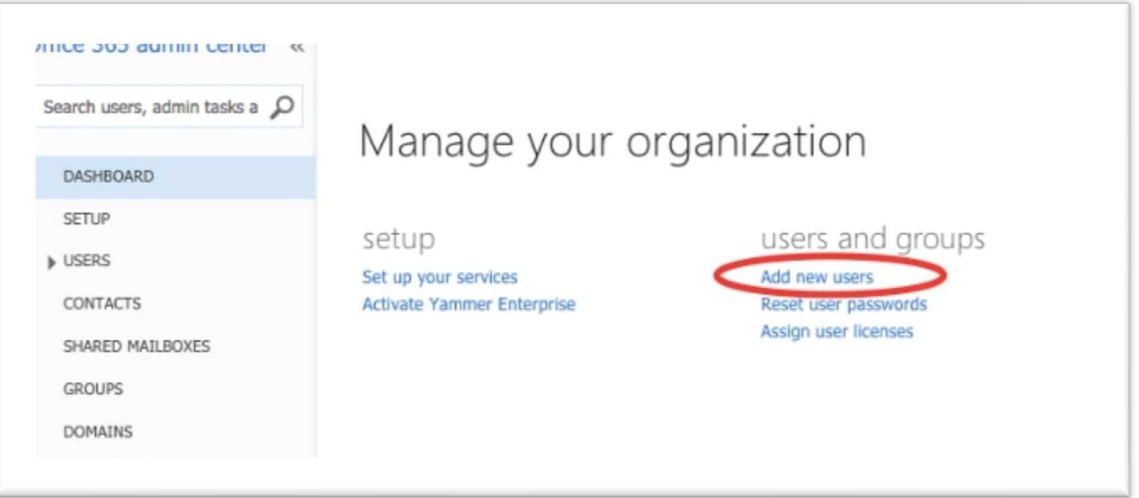

4. Create a new **User account**. This is the Unified Messaging Service account used by CUC in order to access the User mailbox.

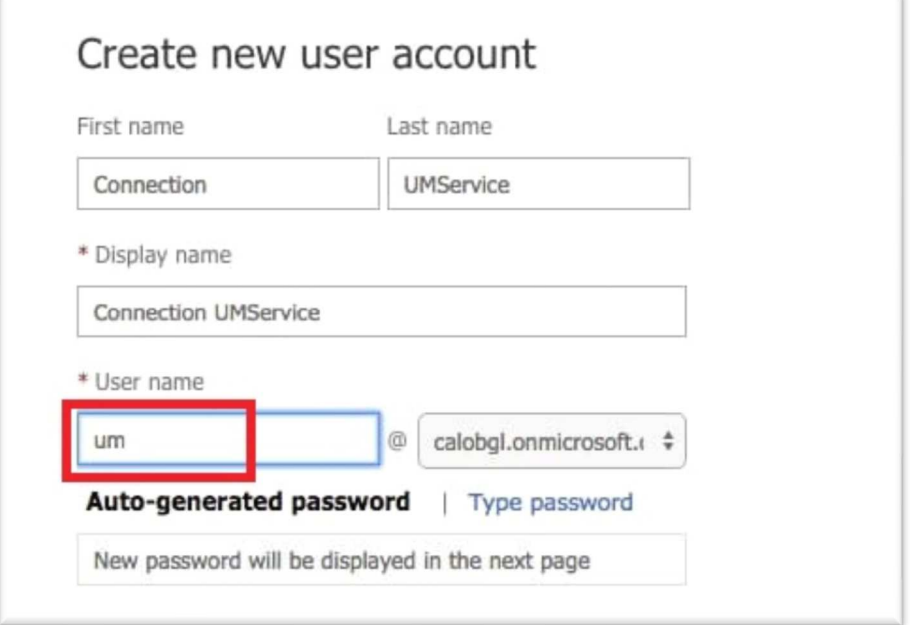

### Grant Admin and ApplicationImpersonation user role

1. Choose **Users > Active Users** in order to locate the User account.

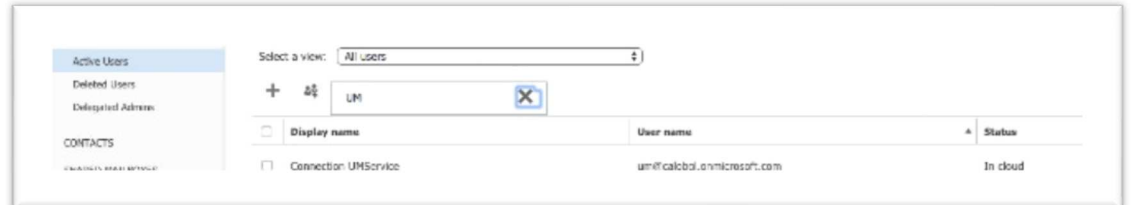

2. From the **Admin** drop-down list, choose **Exchange** in order to set the **Application Impersonation** rights.

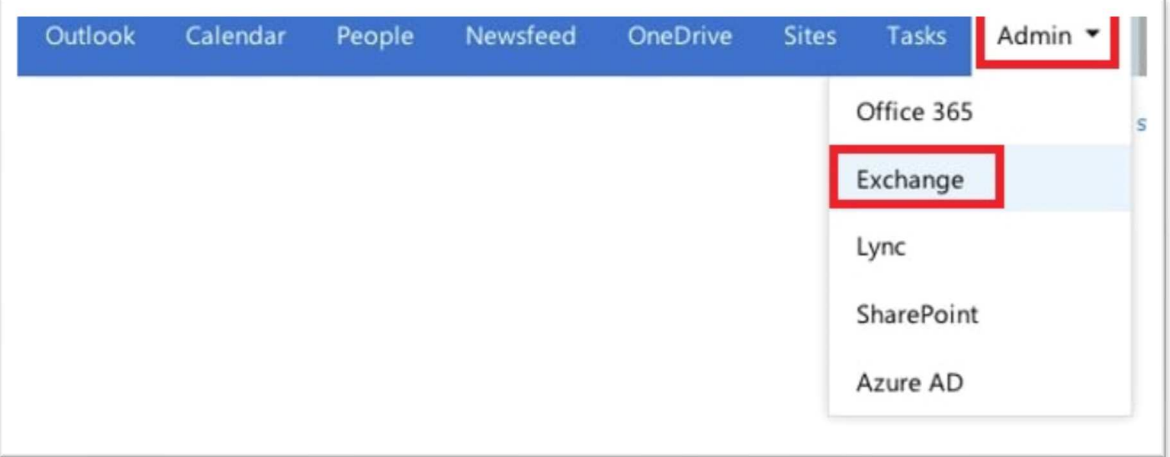

3. In the **Exchange Admin Center**, choose **Permissions**. Click **Admin Roles** and then click the **+** symbol in

order to add a new admin role group membership.

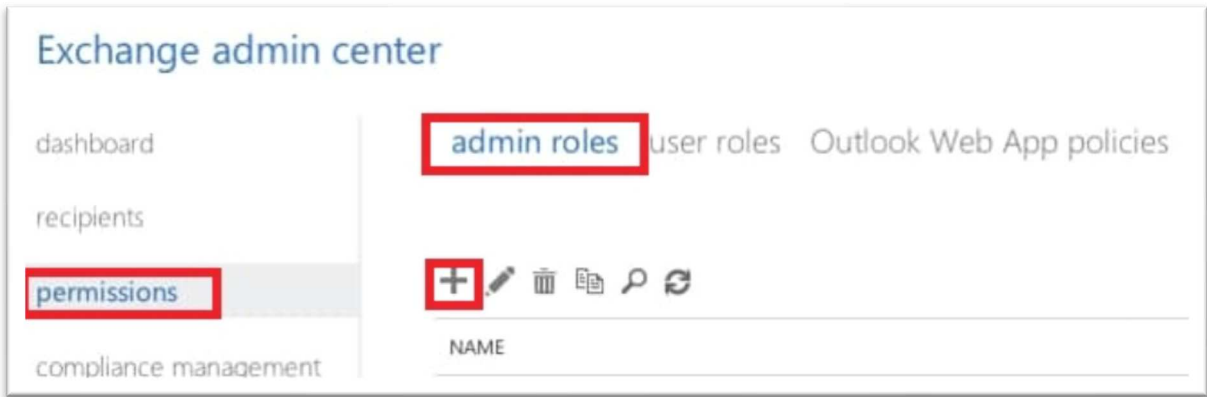

- 4. Create the new Role Group.
	- a. In the Name field, enter a name. Call it **ApplicationImpersonationRG** for ease of identification.
	- b. In the **Description** field, enter a description. This is an optional field.
	- c. In the **Roles** section, click the **+** symbol and choose **ApplicationImpersonation**.
	- d. In the **Members** section, click the **+** symbol and choose **um**. This is the user created earlier for

the Unified Messaging Service Account.

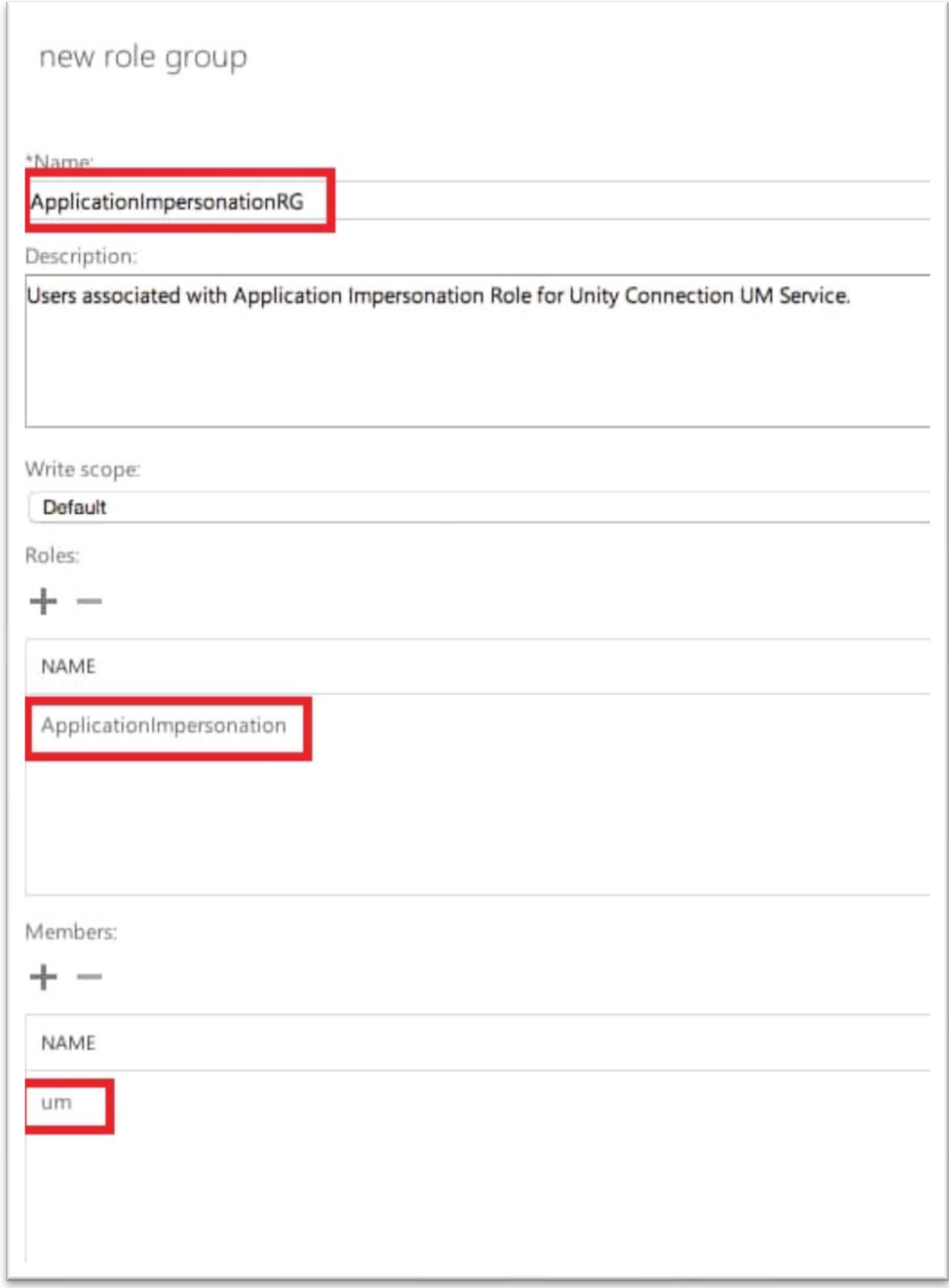

#### Create a new Unified Messaging Services on Cisco Unity

- 1. Choose **Unified Messaging > Unified Messaging Services**. Click **Add New**.
- 2. In the Type field, select **Office 365** from the drop-down list.
- 3. In the Display Name field, enter a Display Name **'Office 365'** in order to identify this UM Service.
- 4. In the Proxy Server (**Address:Port**) field, leave it blank, if Unity have direct connection to the Internet, else configure the proxy server details.
- 5. In the Active Directory DNS Domain Name field, enter the **domain name provided by Office 365**. See the Select the Active Directory DNS Domain Name section for more information.

#### For example: *sakunsharma.onmicrosoft.com*

*Note - In the Hosted Exchange Servers section, choose Search for Hosted Exchange Servers. This is mandatory. 'Specify the Hosted Exchange Server' is not supported since the IP Address or the Hostname of the server in the cloud is not known.* 

- 6. In the Account Used to **Access Exchange** section, enter the **Unified Messaging Service Account** information created previously in **Step 1**
- 7. Leave the selections under **Service Capabilities** section as is and **Save**.

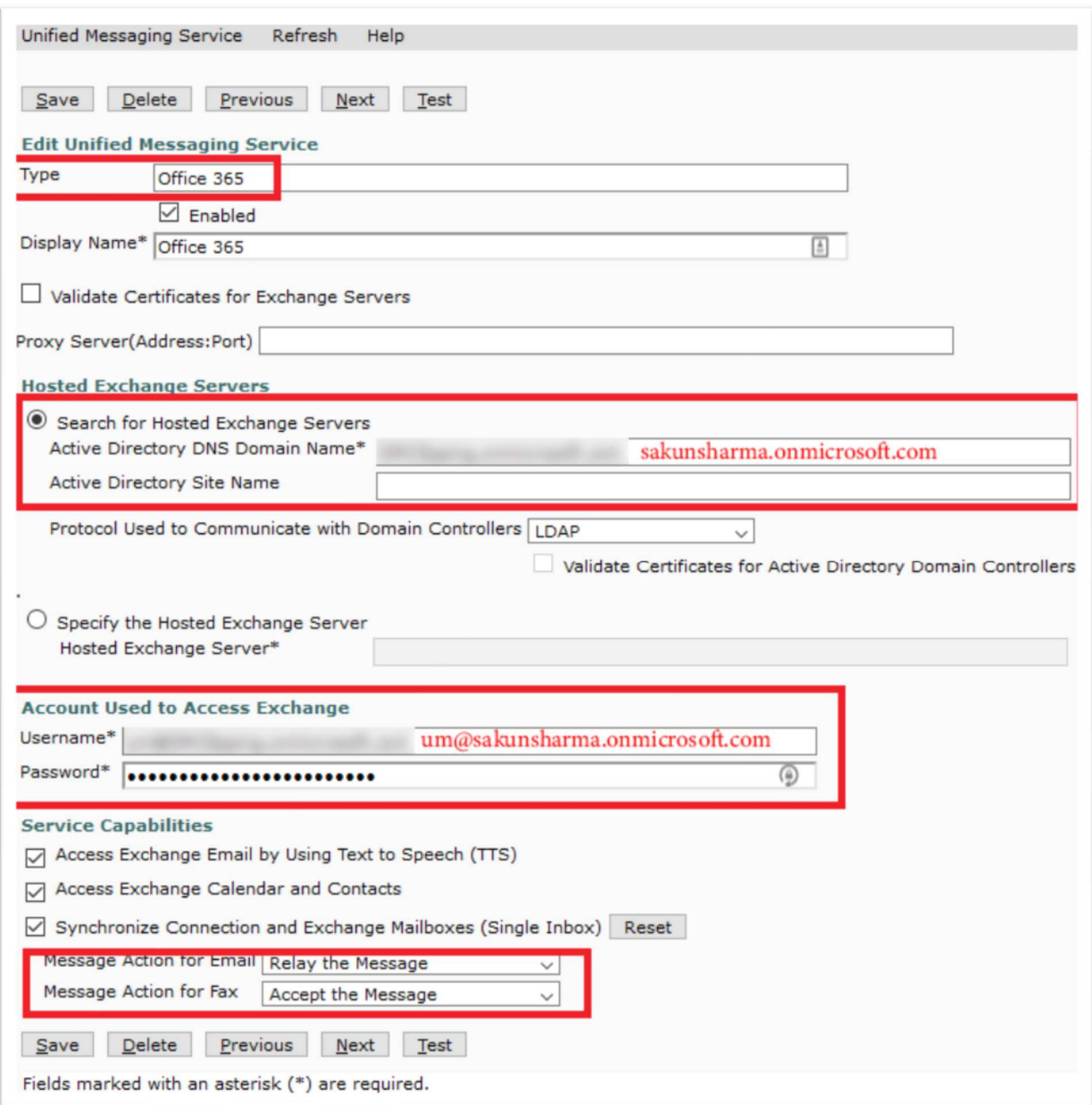

# Associate the User with the Unified Messaging Service for users migrated to Office 365

- 1. Choose **Users > Users**. Choose the User have mailbox on exchange online (O365).
- 2. Choose **Edit > Unified Messaging Account**. Click **Add New**.
- 3. In the **Unified Messaging Service** field, select the newly created service **'Office 365'** from the dropdown list.
	- o If a user already has Exchange Unified Messaging Service, you have to delete that before you can add Office 365 service.
- 4. In the User This Email Address field, enter the **email address** of the Office 365 mailbox. This email

address will be user@<OrganizationDomainName> - sakun.sharma@sakunsharma.in

- 5. Click **Save**
- 6. Click **Test** to verify (works in IE, not tested in Chrome; in Firefox it will show blank page until final results, it will take a minute or so depending upon the configuration; also, popup should be allowed from this page)

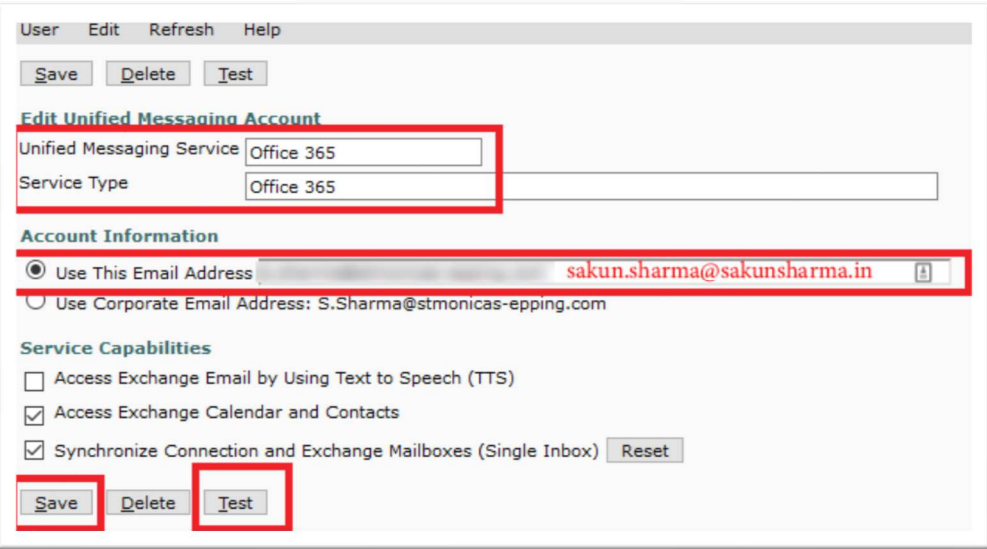

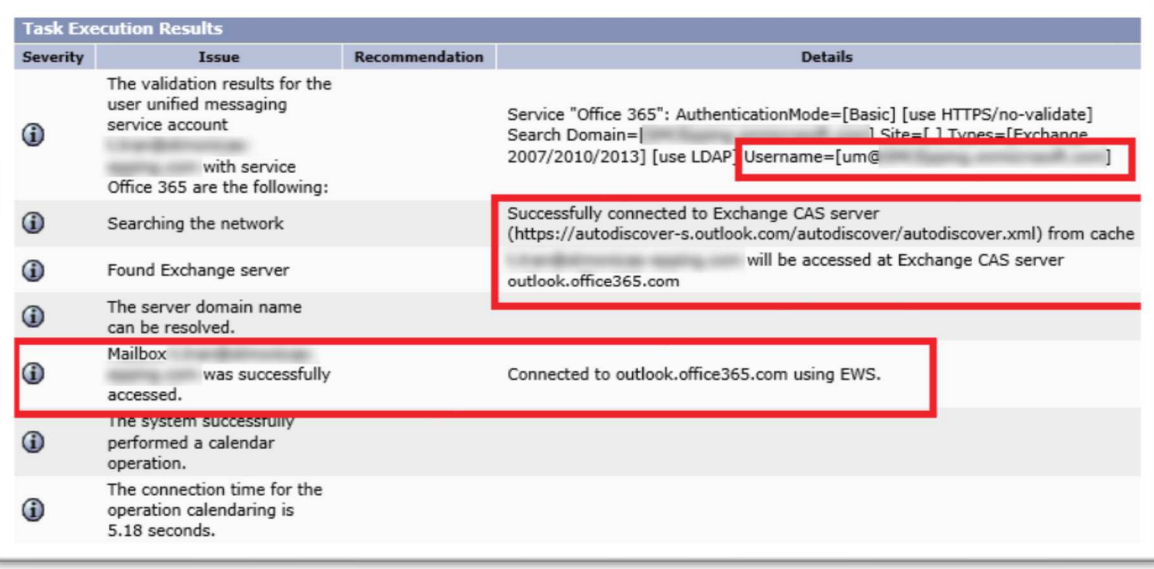